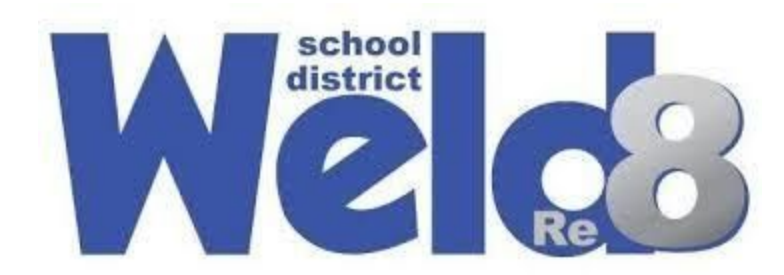

## **Usando Google Classroom: Un Guía para los Padres**

- 1. Vaya a [classroom.google.com](http://classroom.google.com/). Si su estudiante está en su Chromebook proporcionado por la escuela, debería iniciar sesión automáticamente. De lo contrario, es posible que deban iniciar sesión con el correo electrónico y la contraseña de la escuela.
- 2. Una vez que hayan iniciado sesión, los estudiantes deben hacer clic en la clase que necesiten asistir.

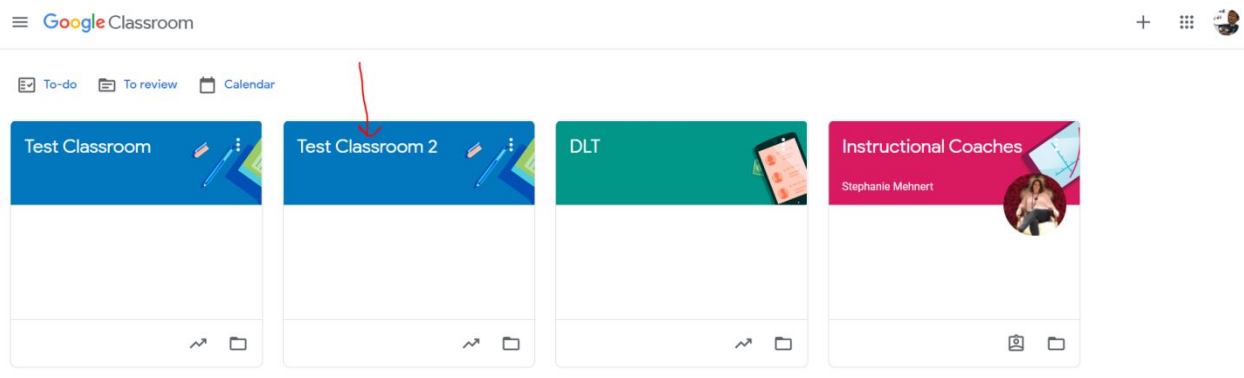

3. Haga clic donde dice "classwork" para tener acceso a las tareas del estudiante.

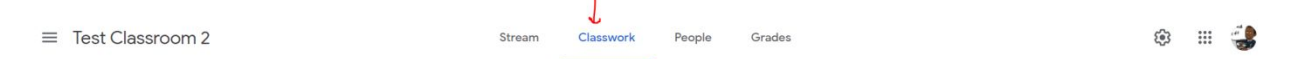

4. La mayoría de los maestros tienen el trabajo de clase organizado por fecha, aunque algunos lo tienen organizado por semana. Busque bajo el día / semana más reciente publicado para encontrar las tareas más recientes. Los estudiantes aún pueden ver tareas de semanas anteriores (faltantes) yendo a fechas / semanas anteriores.

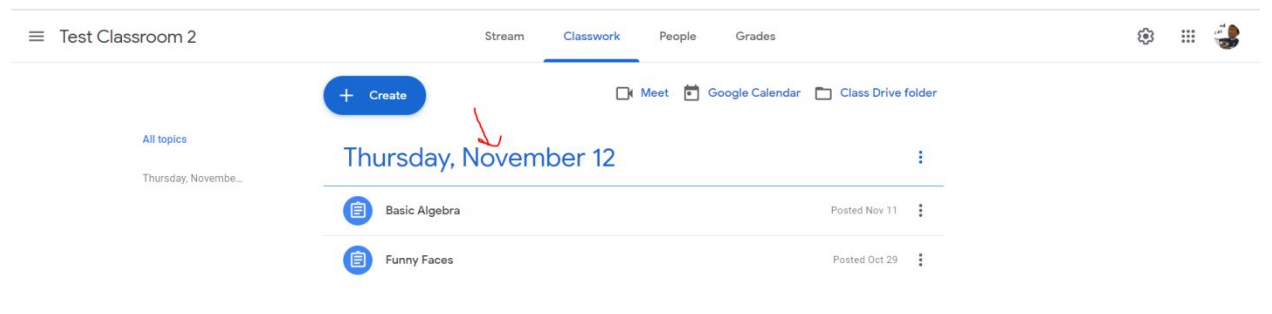

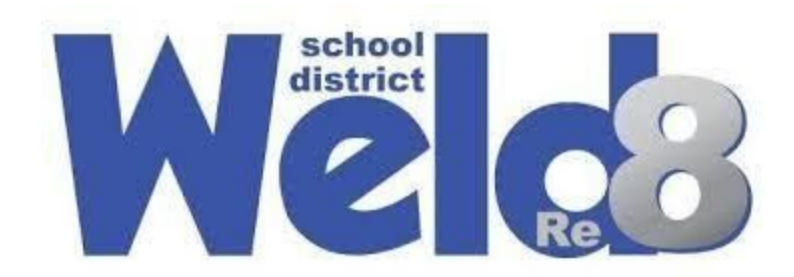

5. Haga clic en la tarea para ver las instrucciones y los detalles.

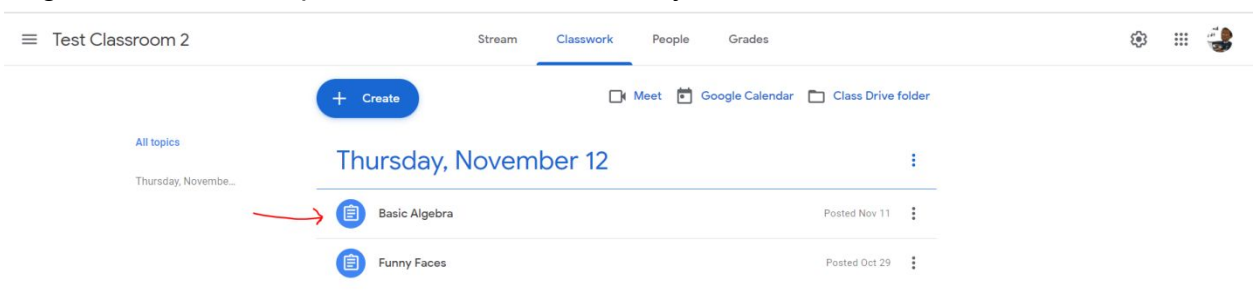

6. La flecha roja muestra dónde están las instrucciones para la tarea y la flecha azul muestra la tarea en la que se debe hacer clic para que pueda ser terminada.

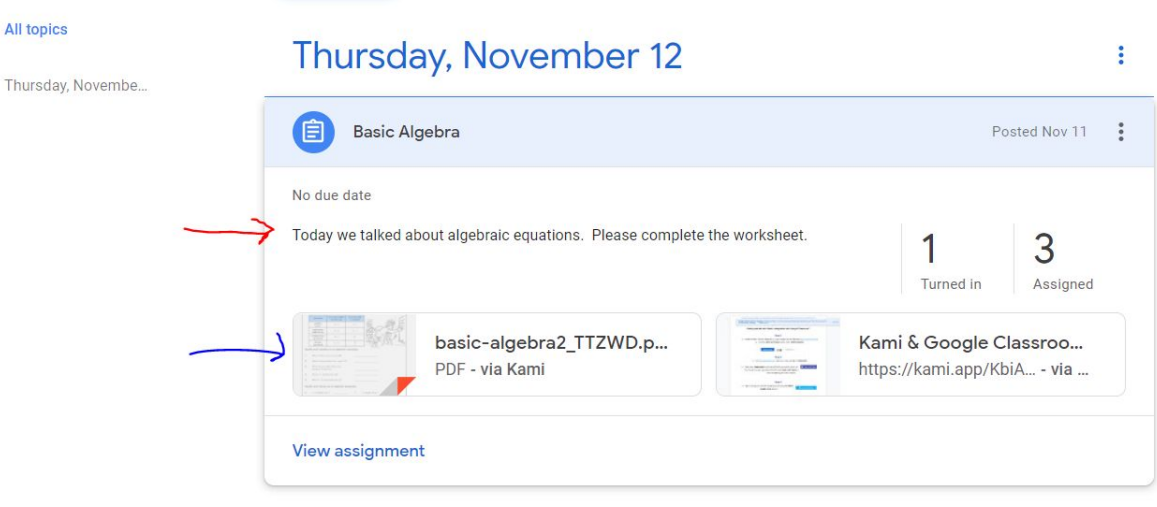

7. Haga clic donde dice "view assignment" para ver todos los detalles.

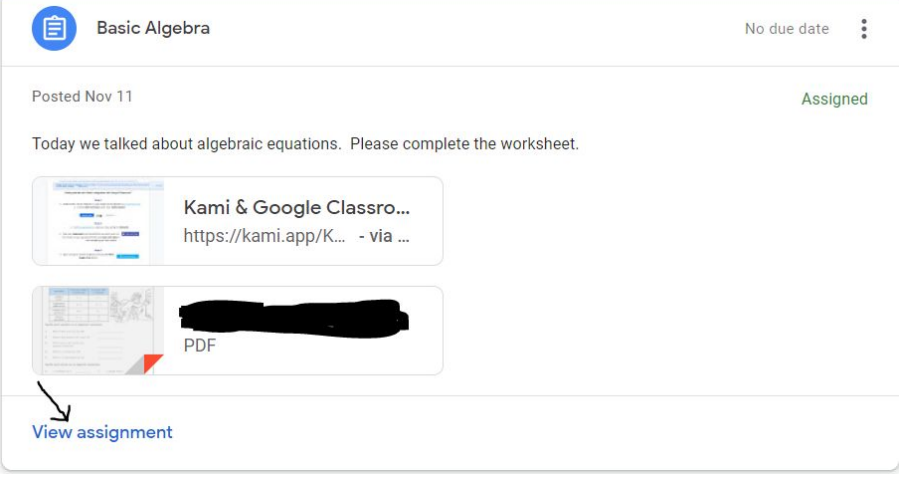

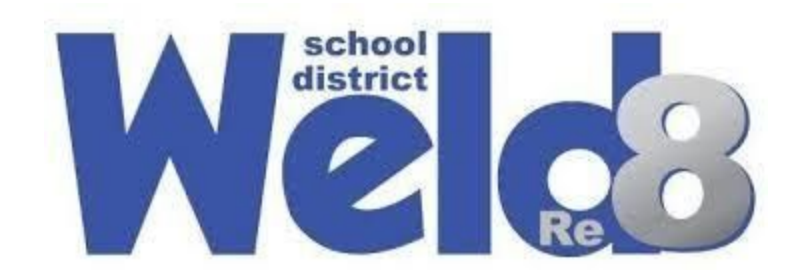

8. Haga clic donde dice "your work" para completar la tarea.

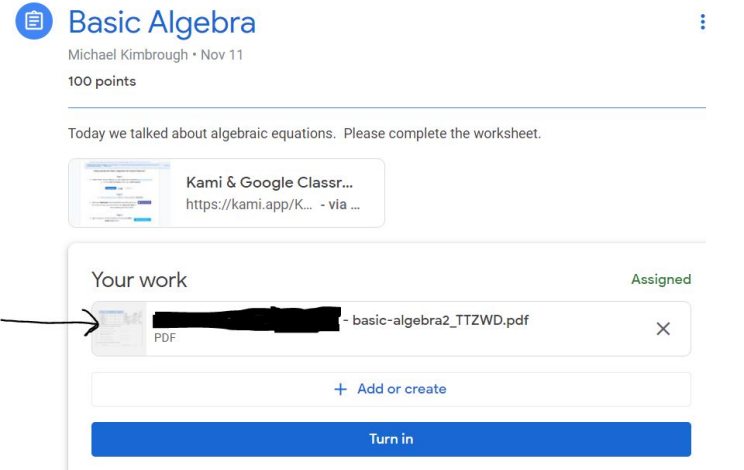

9. Haga que su estudiante termine la tarea y luego haga clic en la x.

 $\searrow$ 

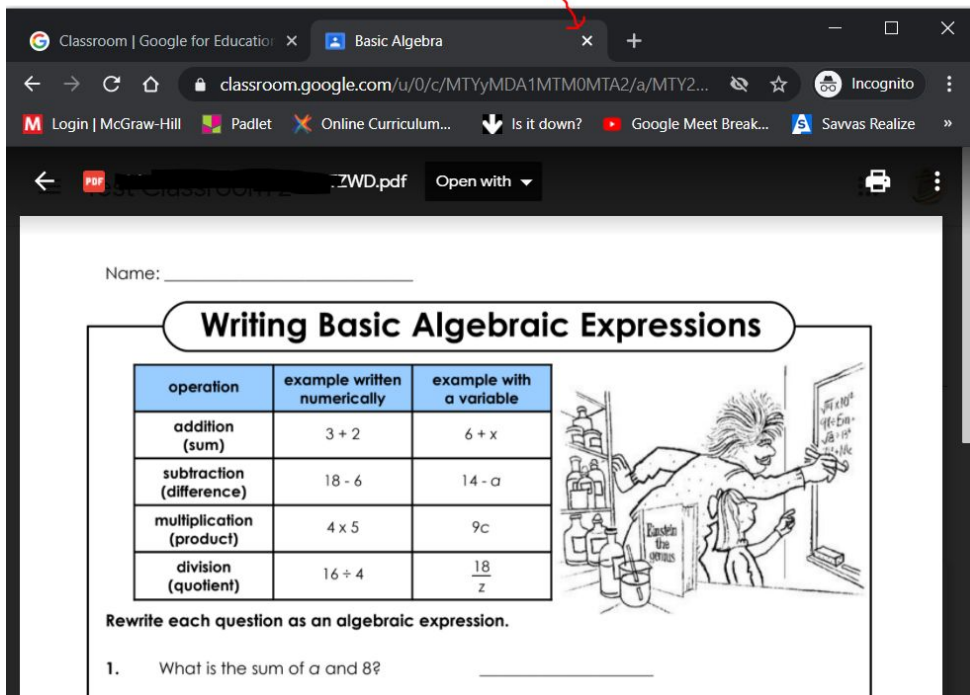

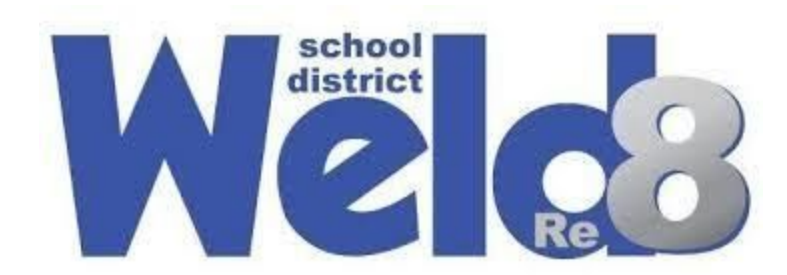

10.Haga clic en el azul donde dice "turn in."

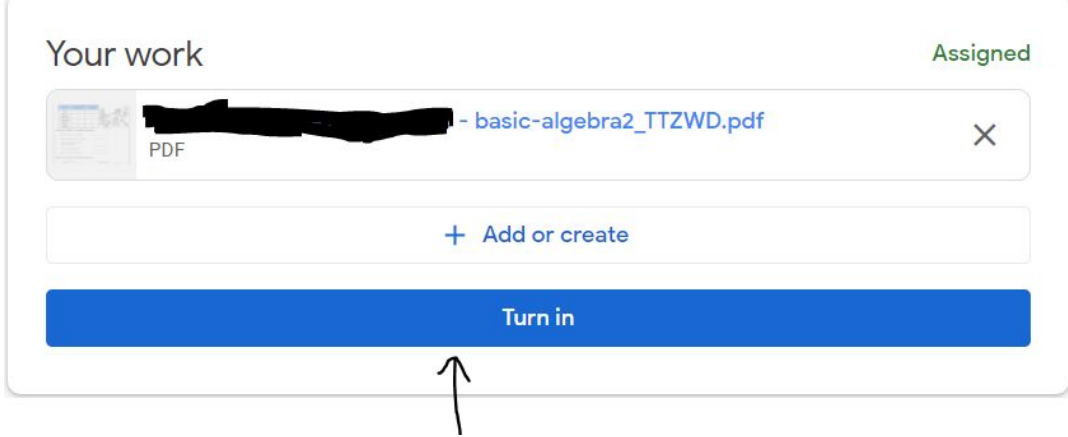

11.Presione "turn In" una vez más.

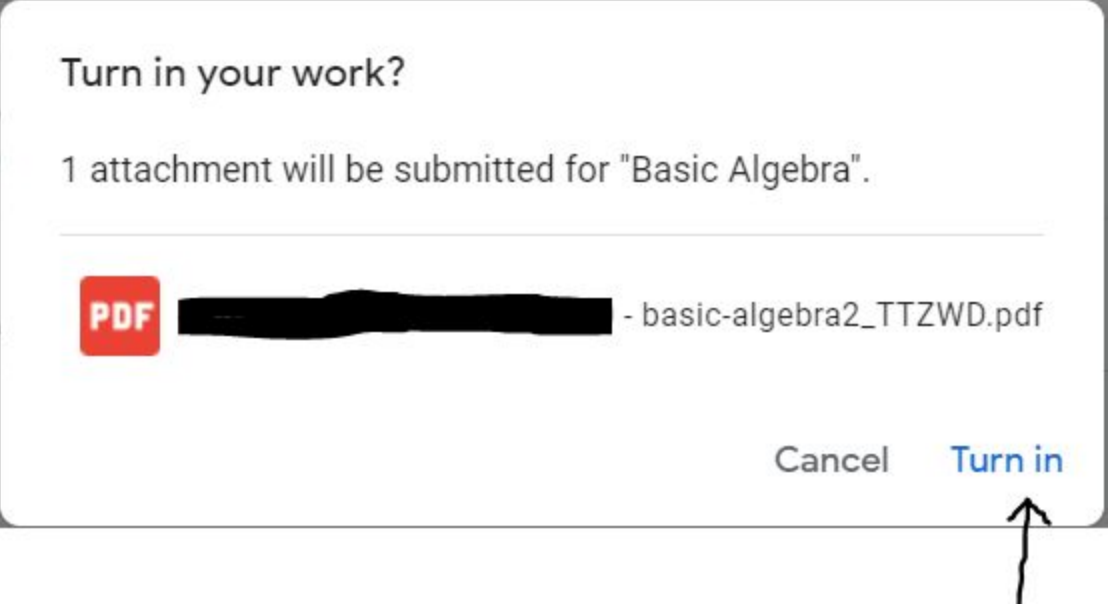